EaseUS Todo Backup Free(フリーソフト) での HDD コピー・クローン作成

[テーマの背景]

最近 HDD のコピー・クローン作成という作業が行うことが多くなってきた。 HDD のコピー・クローン作成というのは、今のハードディスクから新しいハー ドディスクにそっくりそのまま環境やデータを移行することです。 このクローン作成は、HDD から HDD の他に、HDD から SSD へも可能です。

[クローン作成の理由]、

理由1 調子の悪いハードディスクから新しいハードディスクへの変更。

理由2 ハードディスクの容量を大きくしたい、

理由 3 より高速化するため SSD へ交換したい(この需要が高い)

[クローン作成のメリット]

·HDD の容量(C ドライブの容量など)が足りない場合、大きい容量のデスク に変更できる

•Windows、プログラム、データなどはそのまま移行できる

•Windows 初期化、データ移行、再設定の必要がない

・新しいハードディスクにすることで、パソコンのパフォーマンスの向上。

- •コピー元のハードディスクを、何かあった際のバックアップにできる
- ・SSDに換装することで、起動、終了等が大幅に高速化され、快適な操作環 境が構築できる。

[このソフトを取上げた理由]

クローン作成のソフトは有償のものもあれば、フリーのものもあるが、今回は フリーソフト EASEUS Todo Backup でのクローン作成を紹介する。

このフリーソフトが便利な点はコピー元より容量の小さいSSDにクローンコ ピー作成が出来ることと、操作が簡単なことである。 通常、HDDからSS Dに交換する場合、どうしてもSSDの容量が小さいためクローン作成が出来 ないケースが多い。

[ダウンロード先]

下記の窓の杜URLから EaseUS Todo Backup (日本語版) がダウンロードで きる。最新バージョン:EaseUS Todo Backup Freev5.8(13/03/23)

http://www.forest.impress.co.jp/library/software/easeustodobu/

クローン作成の手順

・

- 1 準備するもの(今回はノートPCを例にします):
	- ・クローン作成をしたいPC本体
	- ・ クローンを作成するHDDまたはSSD(120G 以上、250G推奨)
	- ・ USBタイプの外付けケース(参考URL)
		- http://kakaku.com/specsearch/0539/

## 2 ノートPCにコピー先の入った外付けケースをUSBケーブルで接続する。

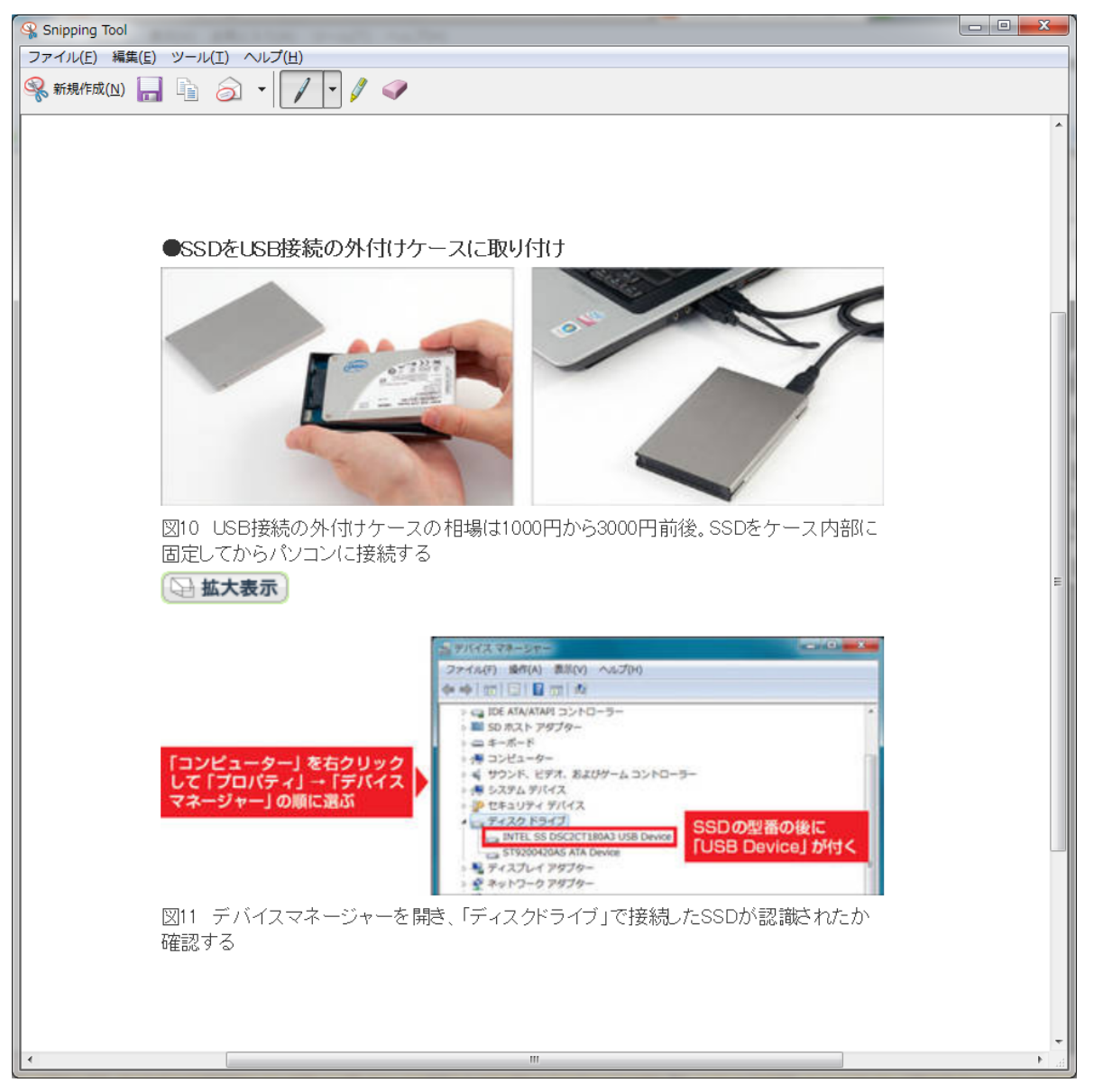

3 インストールした EASEUS Todo Backup を起動する。

下記の起動画面で、クローンを選択してクリックする。

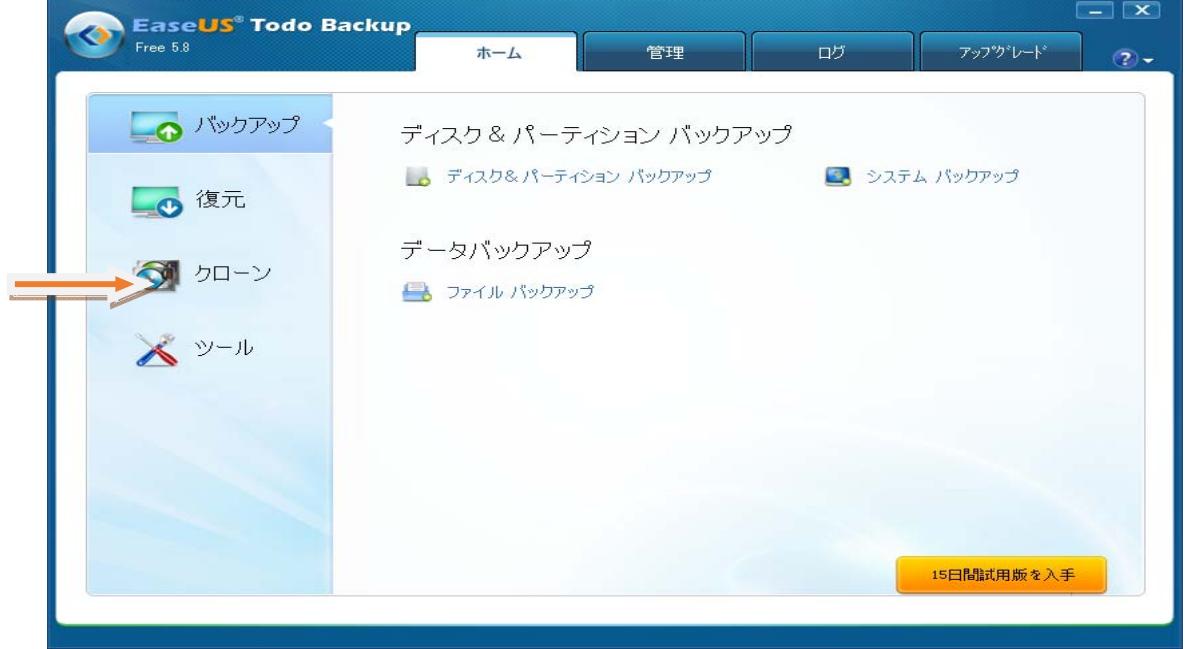

4 クローンの選択画面が出るので、ディスククローンをクリックする。

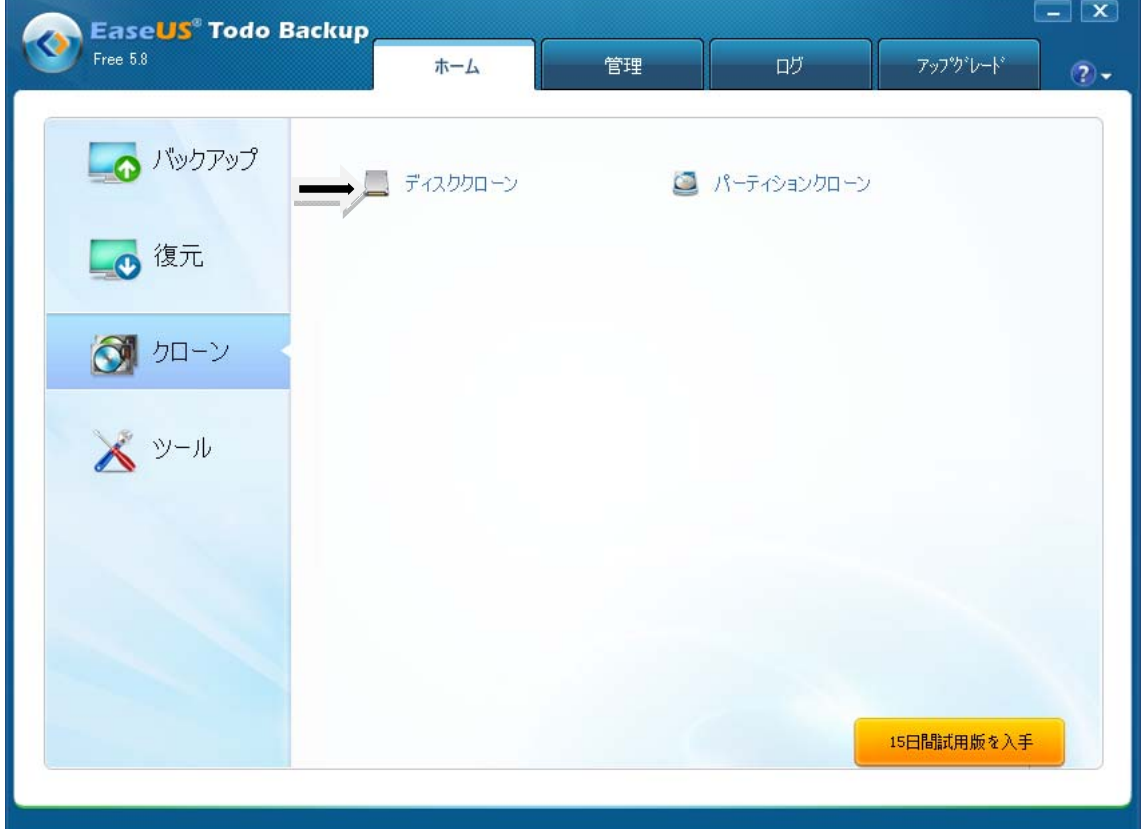

5 デスククローンの画面が表示される。この画面で、デスク先とデスク元であるデスクが 選択されているか確認し、右下にある「次へ」をクリックする。

SSD を使用する場合は、左下にある「SSD 用に最適化」の□にチェックを入れる。

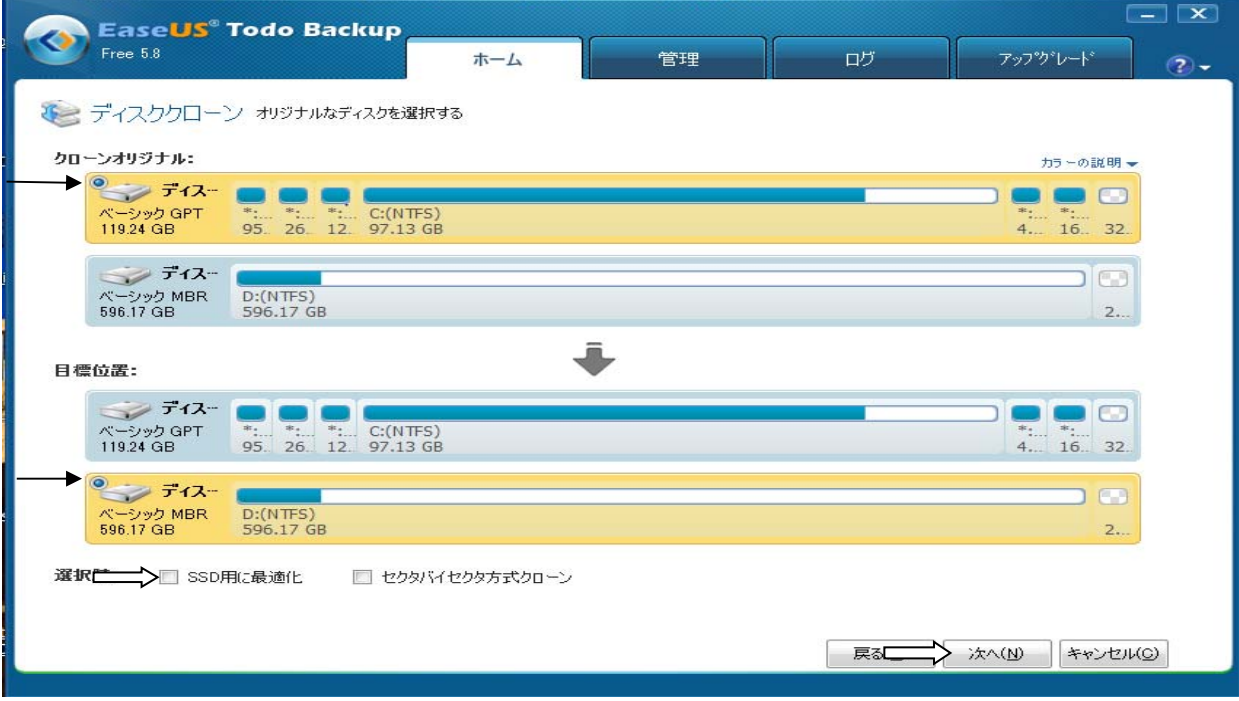

6 下の画面で正しいか確認して、下にある「進む」をクリックする。デスクのクローン コピーが開始される。

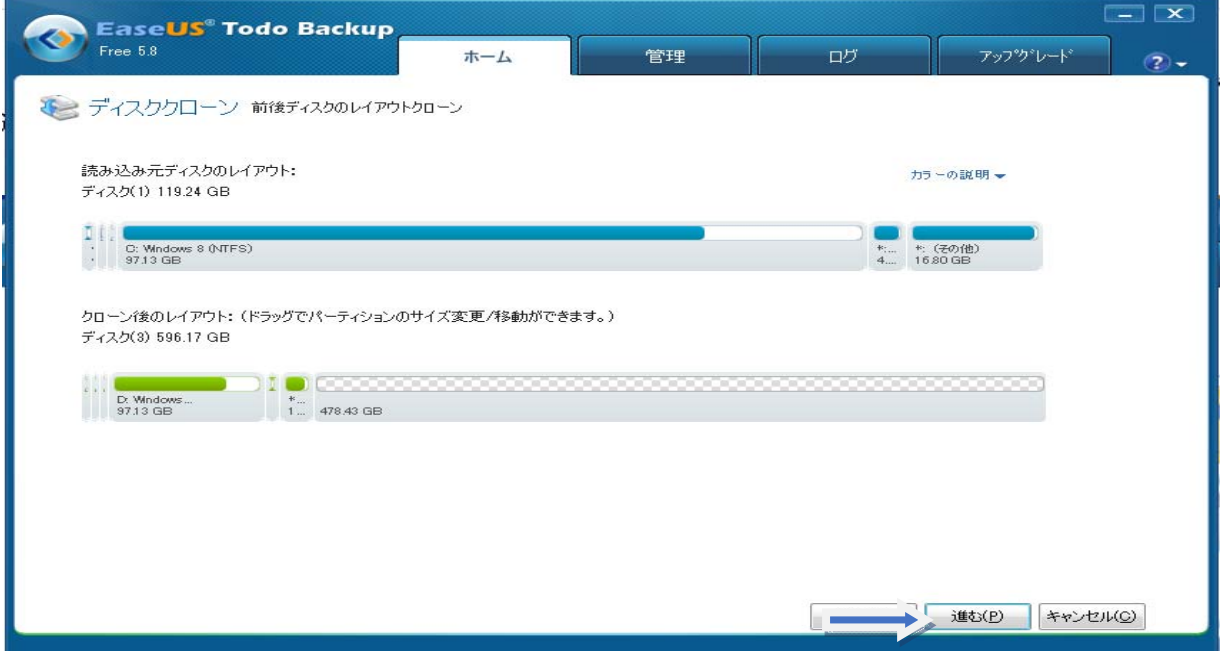

7 コピーが始まります。ハードディスクのデータの量、パソコンのスペックによってク ローン作成の時間は異なります。再起動は行われず Windows が起動した状態でクローン が作成されます。EASEUS Todo Backup のクローン作成は、シンプルに素早く行われるの が特徴です。作成後に自動で電源を OFF にする場合は、チェックをいれておきます。

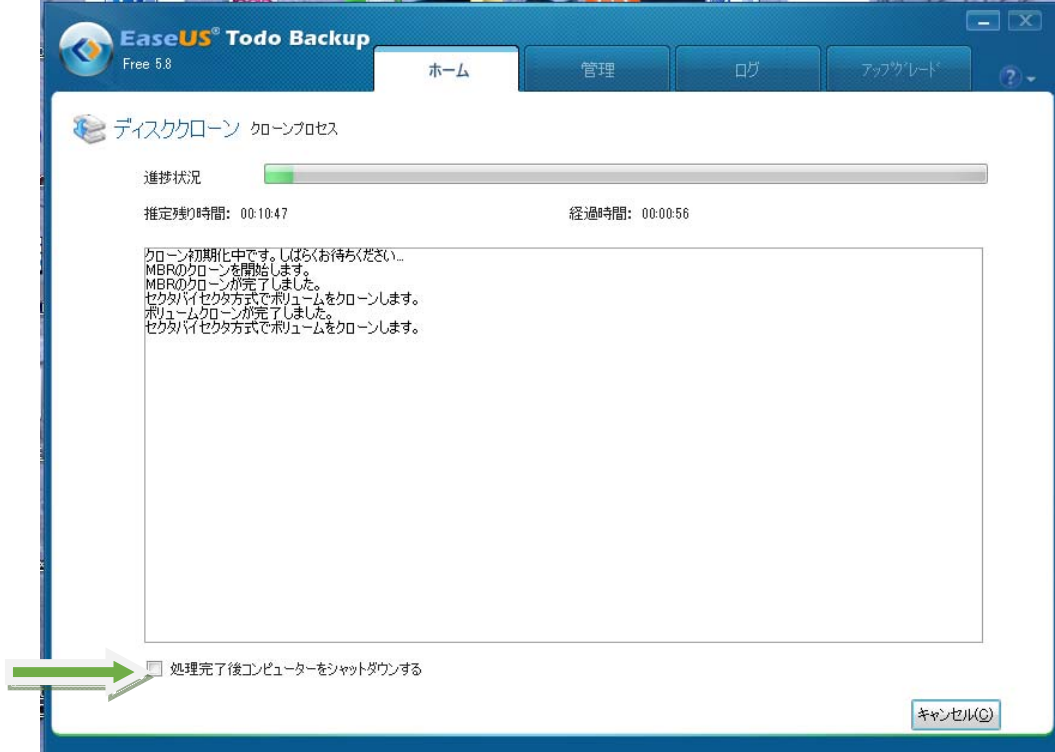

8クローン作成が終わったら、右下が「終了」という表示に変わるのでクリッ クして画面を閉じます。

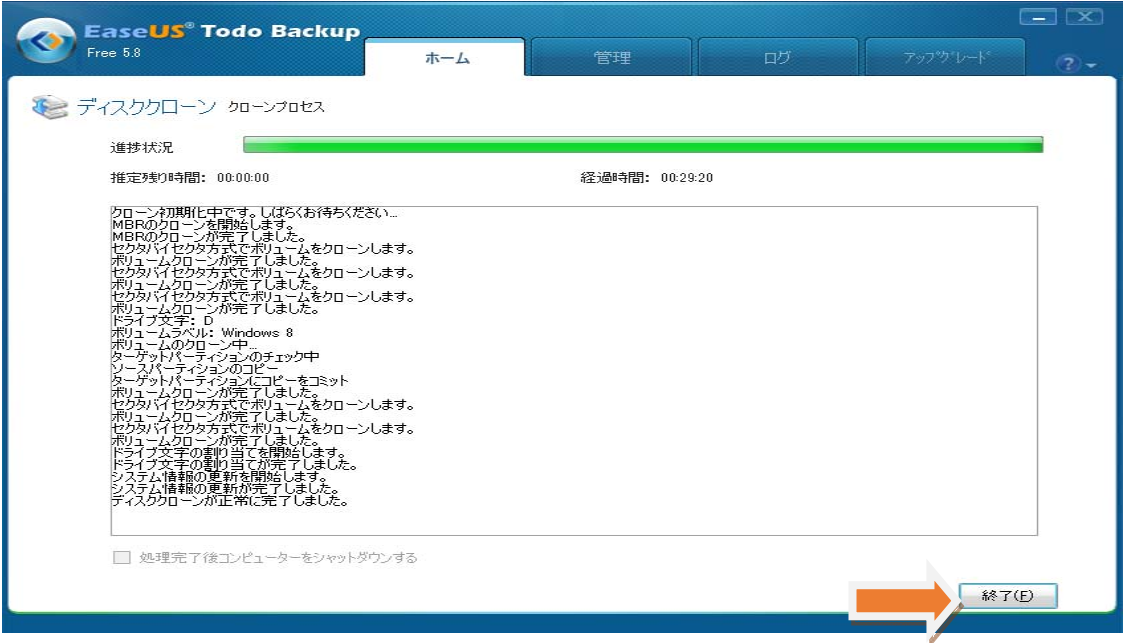

9 無事にクローンは作成されたようです。あとは新しいハードディスクや SSD で Windows を起動させます

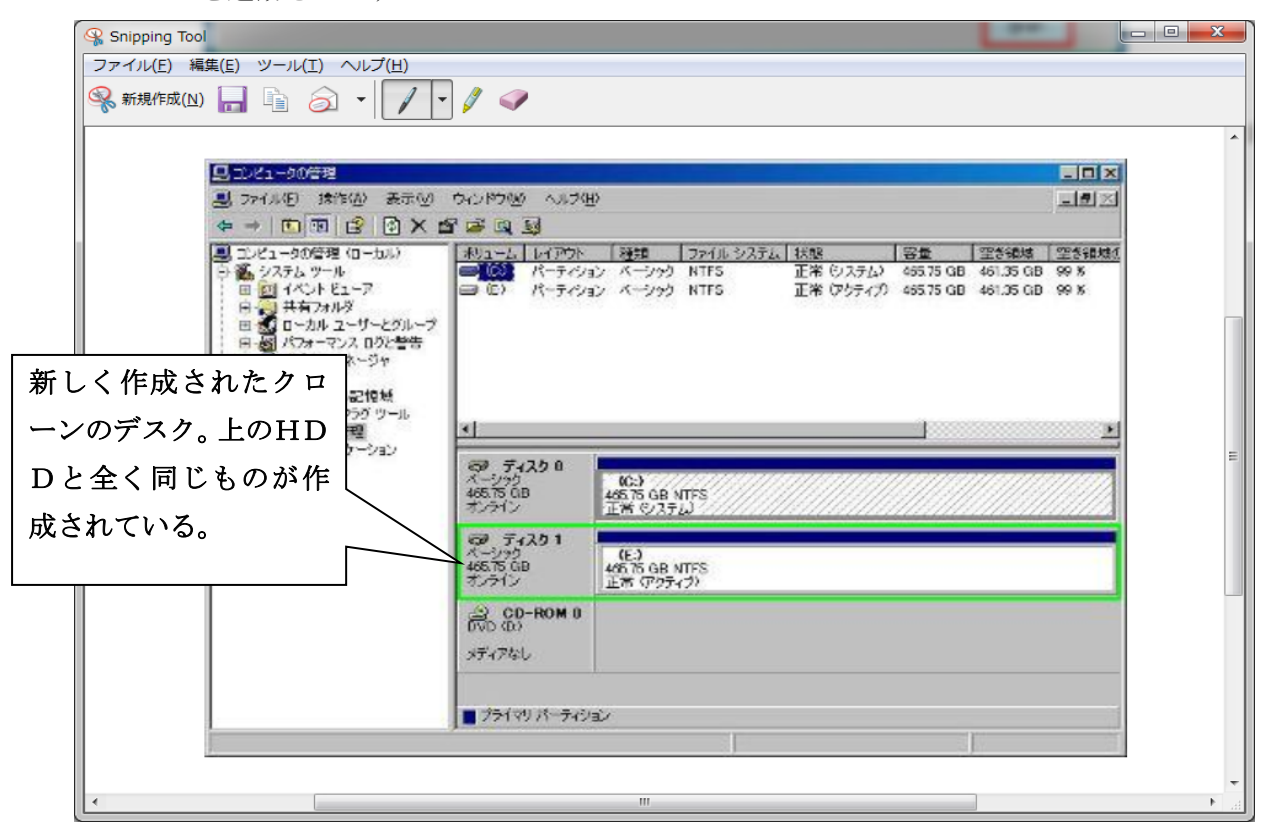

## 以上で、HDDのクローンコピーが完了しました。

この新しいHDD (SSD)を、ノートPCの本体のHDDと入れ替えて、起動させれば 新しいHDD (SSD) から Windows が起動されます。

2013 年4月 9 日作成 山崎孝